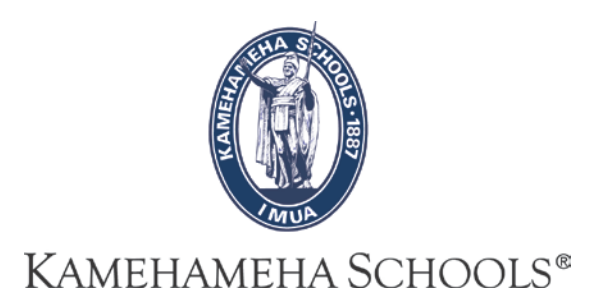

## SMS User Guide

# How To Input Grades

Please contact SIS-Ops for assistance [Help@ksbe.edu](mailto:Help@ksbe.edu) 808-523-6370

**Overview:** This guide provides some easy and helpful steps for teachers to input grades in SMS.

### **Inputting Grades…**

1- To begin entering grades click on the grading icon.

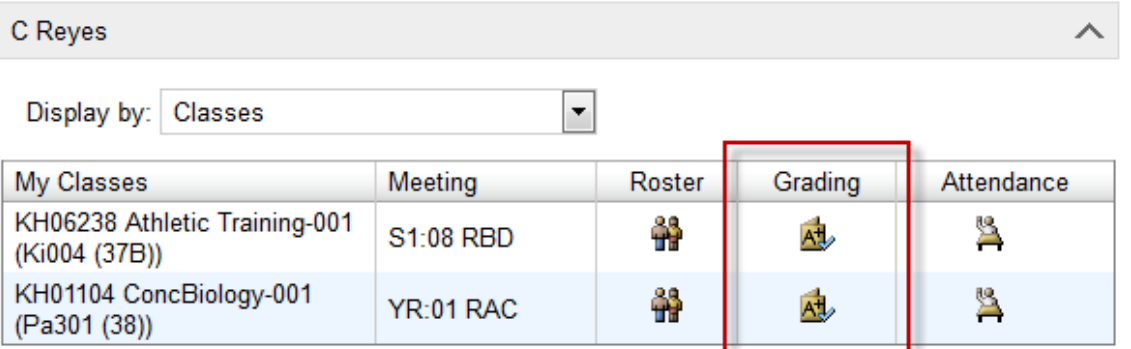

A<sup>+</sup> **2-** Click on **the studies of the studies** of the taken to another page. Depending on what quarter you are entering grades for, you will see two different screens. To enter grades please click on the pull down to the right of the student's name and choose the appropriate letter grade and click on the

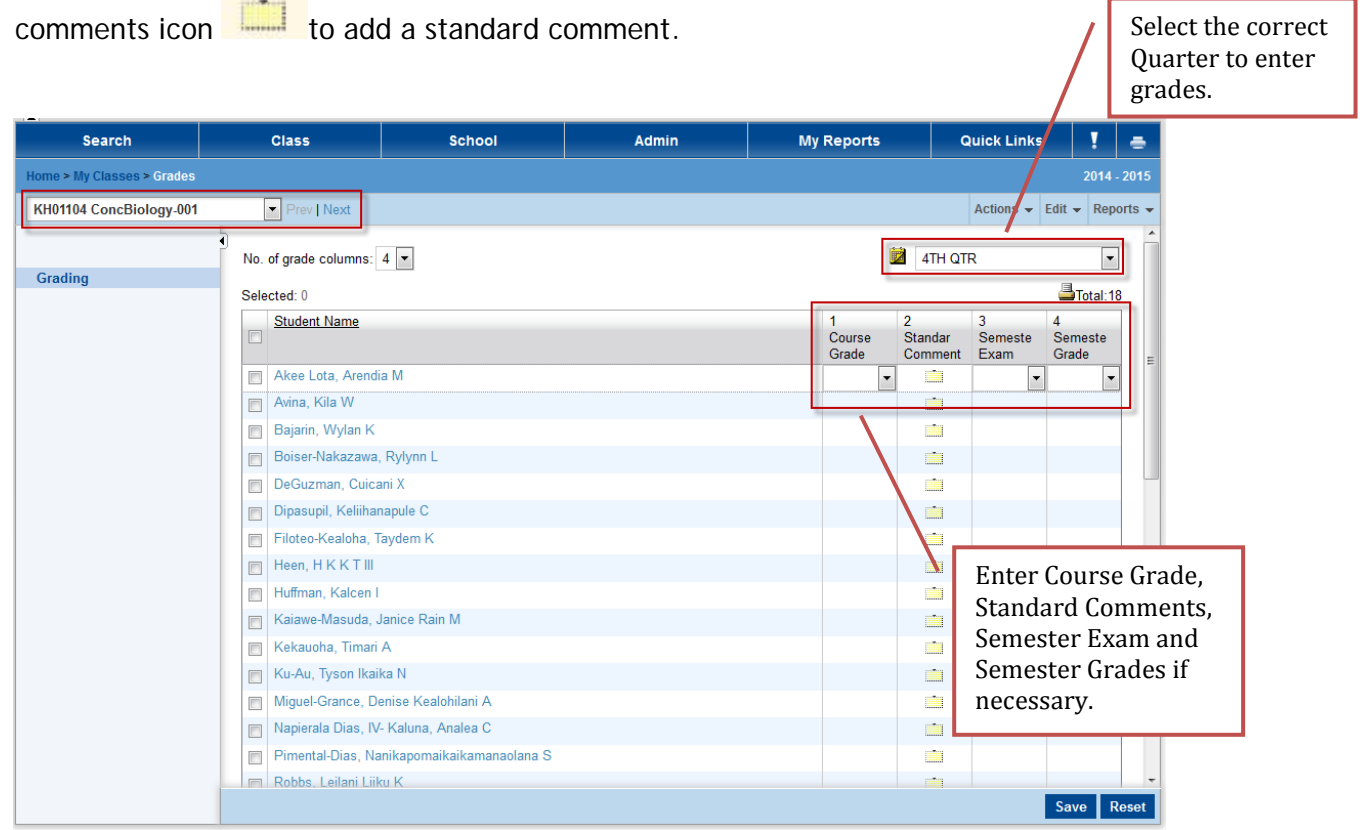

**3-** Once you click on the comments icon you will be taken to another window.

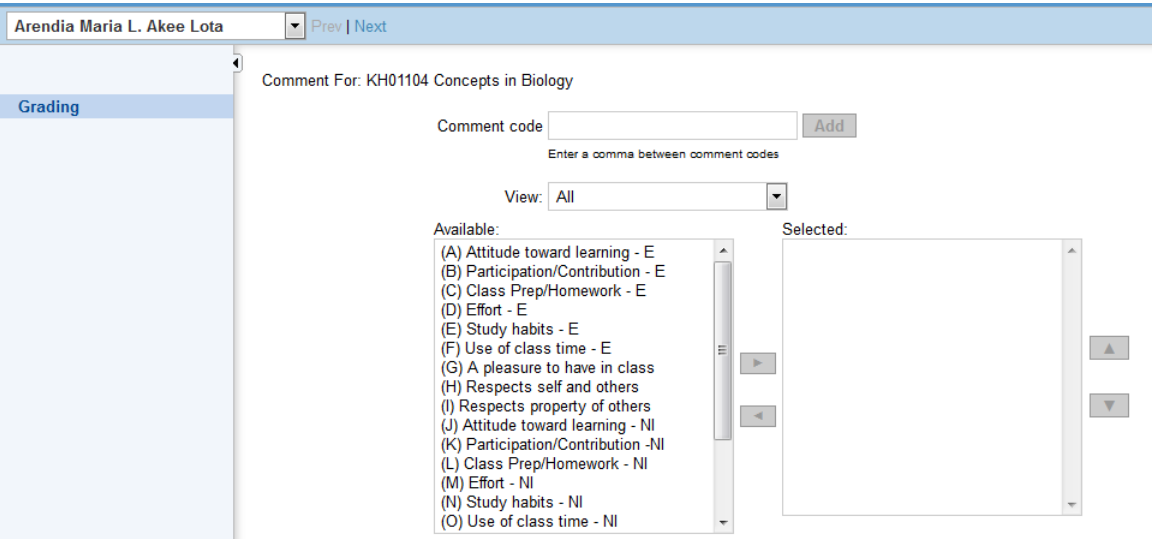

- Double click on the comment to add it to the selected side panel. - Double click on the comment once again to remove it.

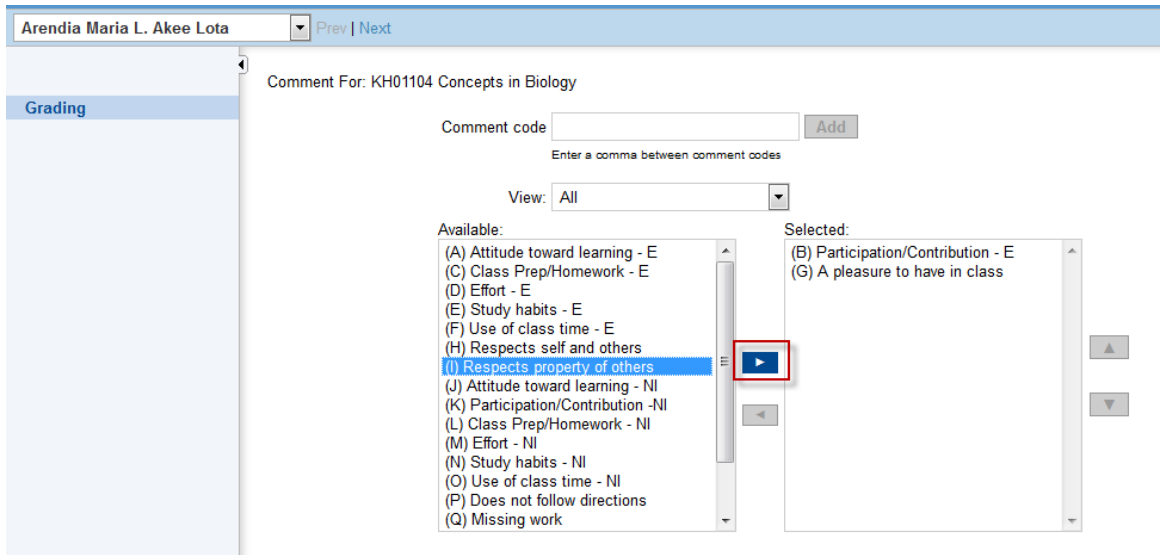

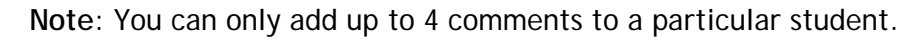

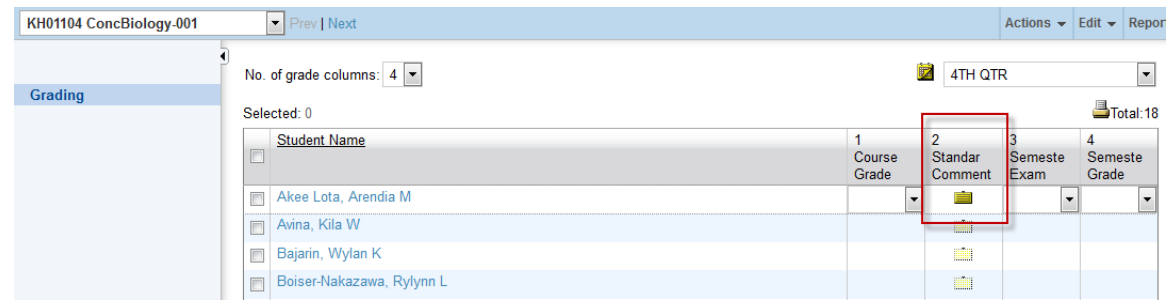

- Press OK at the bottom right of the screen.

When the page refreshes you will notice that the comment box will change from  $\frac{1}{\sqrt{1-\frac{1}{\sqrt{1-\frac{1}{\sqrt{1-\frac{1}{\sqrt{1-\frac{1}{\sqrt{1-\frac{1}{\sqrt{1-\frac{1}{\sqrt{1-\frac{1}{\sqrt{1-\frac{1}{\sqrt{1-\frac{1}{\sqrt{1-\frac{1}{\sqrt{1-\frac{1}{\sqrt{1-\frac{1}{\sqrt{1-\frac{1}{\sqrt{1-\frac{1}{\sqrt{1-\frac{1}{\sqrt$ 

**4-** Finally click on the save icon **Lackter 2** located at the bottom right of the grading page.

#### **Helpful Hints:**

#### **#1 Easily enter comments**

One way to streamline the grading entry process is to input the letter grades for all of the students first, then go back to add the comments.

When adding comments you can click on the "Next" icon to go to the next student and without going in and out of the comments window.

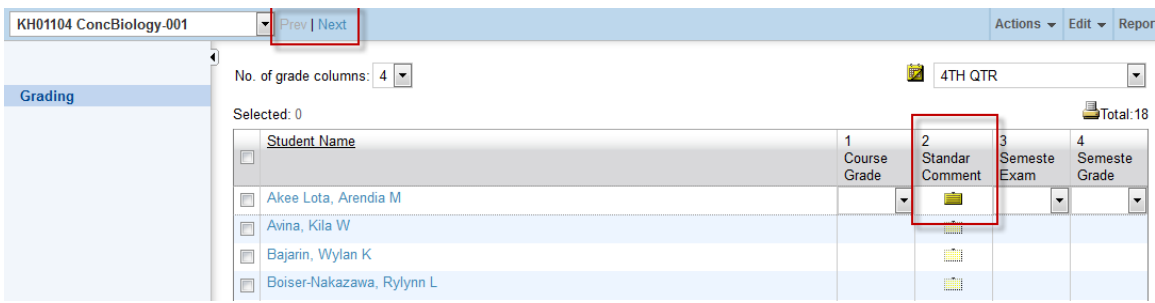

#### **#2 Assign the same grade to multiple students**

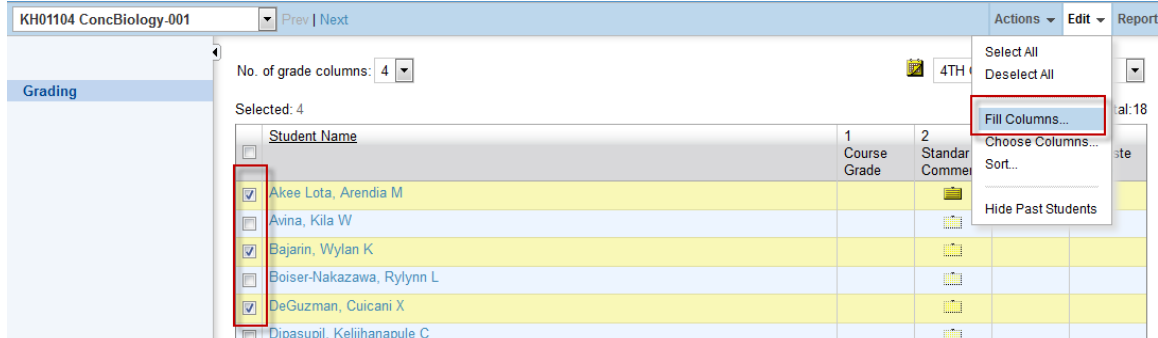

Once in the grading screen click on the students you'd like to give the same grade to.

Go to "**Edit"**, then select "**Fill Columns**"

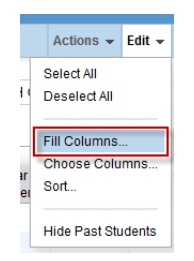

Next, use the pull down menu to select the grade you'd like to assign to the selected students. Then click "**OK**."

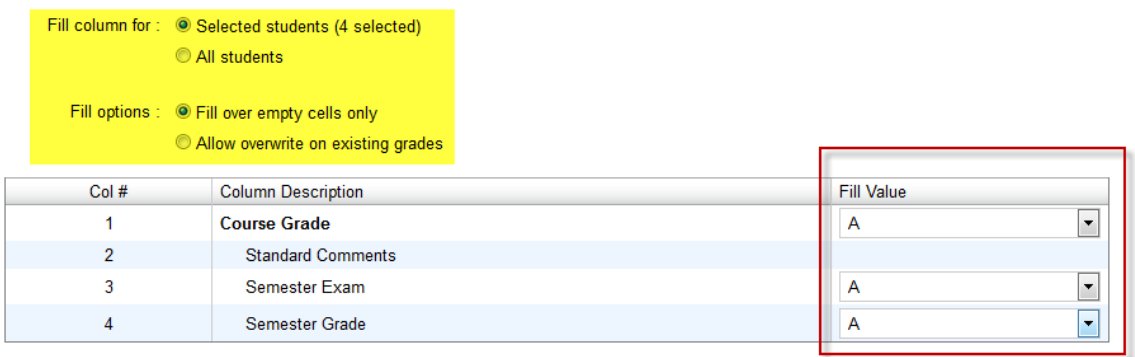

You will observe that the students you selected on the prior screen now all show the grade that you assigned. Please remember to click "**Save**" every few minutes. You will be logged off (and all of your changes lost) after 20 minutes of inactivity.

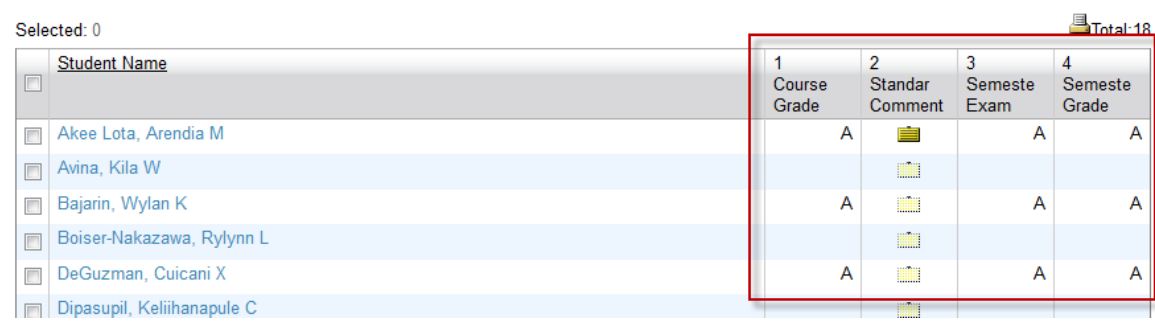

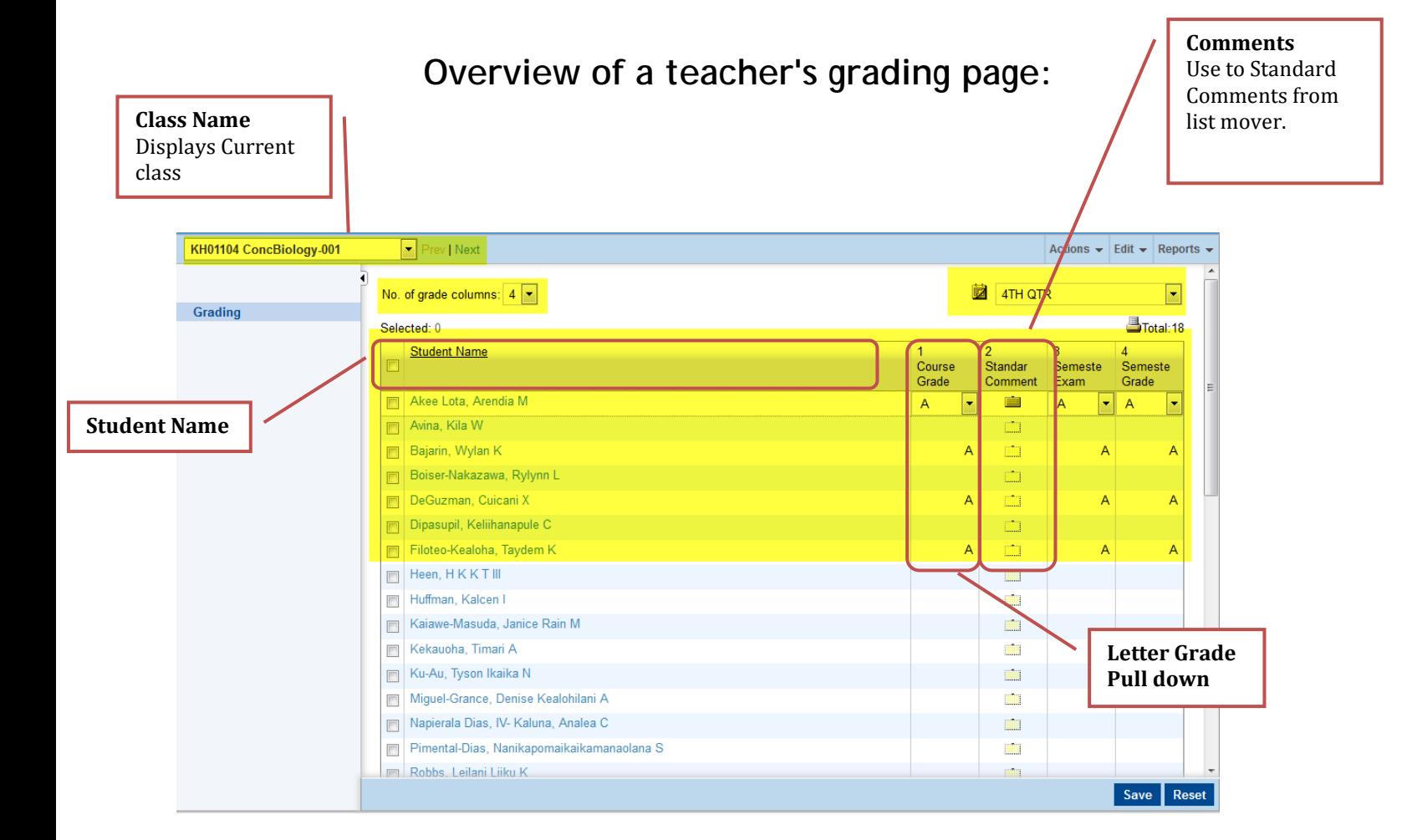

#### \*\*\*NOTE: When you scroll down on the grading page, you will see a grading key.

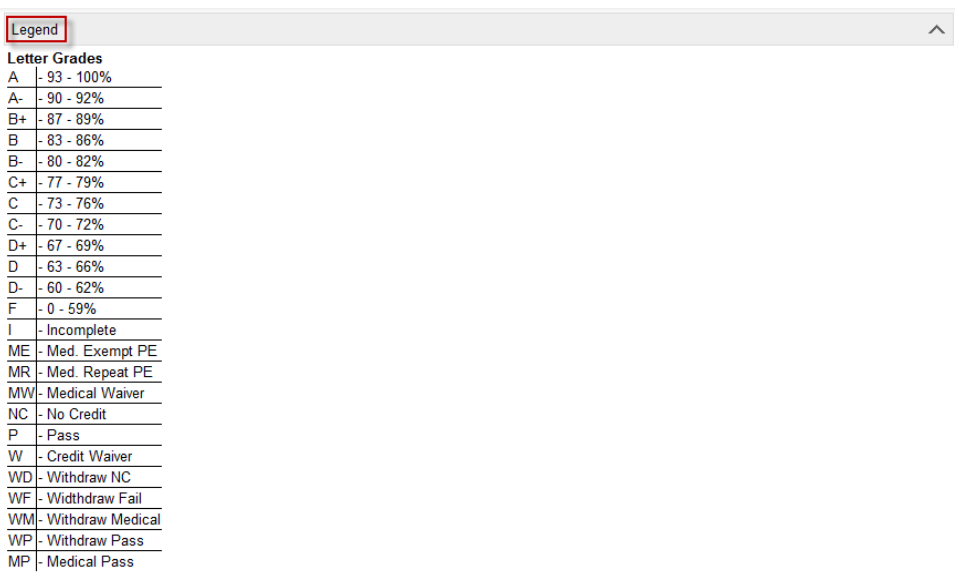